# **Grandstream Wave(android) 設定**マニュアル

Ver1.0.2 2022/03/09 作成 Ver1.0.1 2021/06/27 作成 Ver1.0.0 2020/12/03 作成

## **Grandstream Wave アカウント設定**

- 1.Play StoreでGrandstream Wave Liteをインストールします。
- 2.インストール後、アイコンをタップしてアプリを起動します。

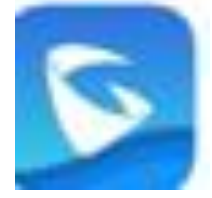

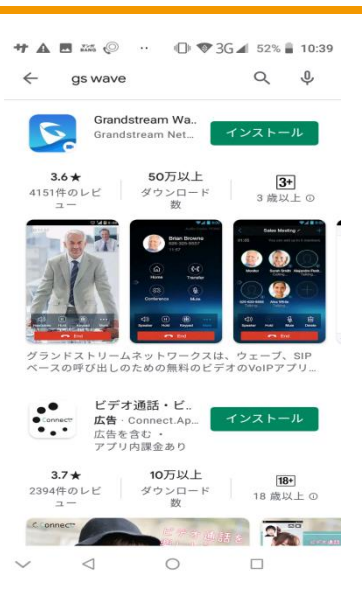

3.**Setting>Account Setting>**+をタップ**>SIP Account**

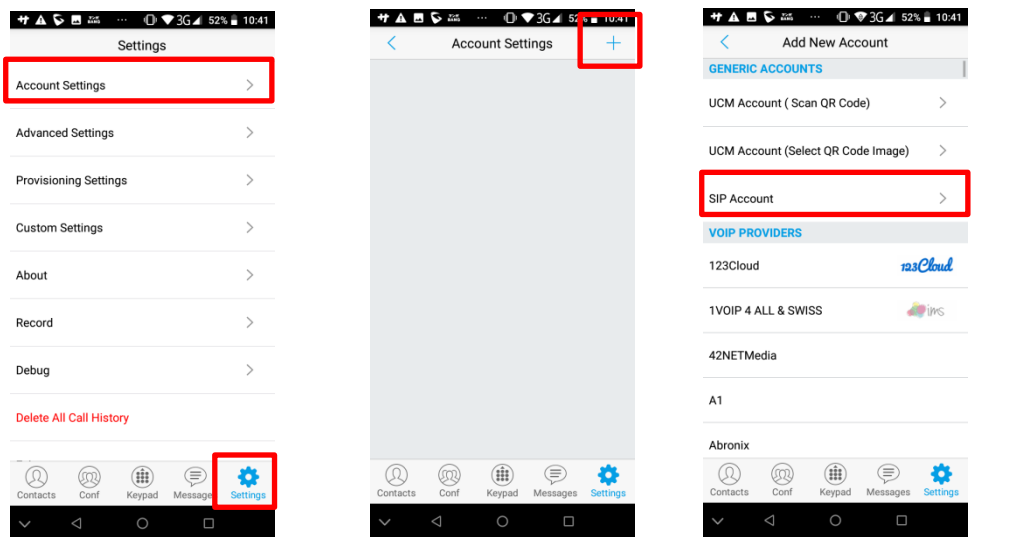

4.設定項目を下記のように入力します。設定項目はお客様管理ページより確認可能です。

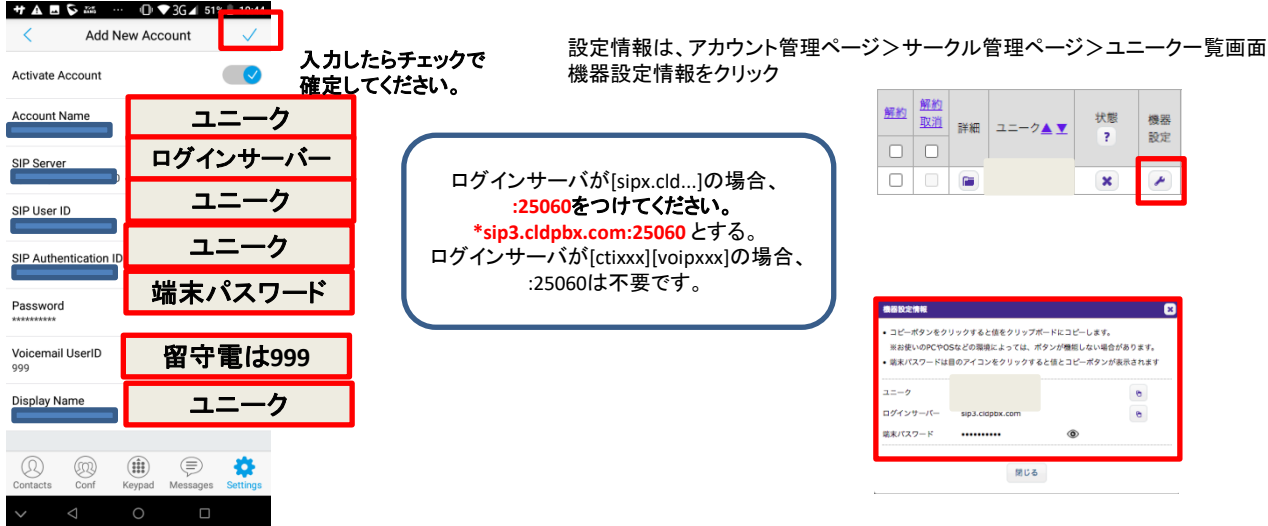

5. 設定が完全な場合、アカウント名に緑色の アイコンがつきます。 赤の場合、設定が間違っている、ネットワーク に問題がある可能性があります。

+ A C E 25 ... 1 + 3G 4 51% 10:44 **Account Settings** く  $\bullet$  $^{\circledR}$  $^\circledR$  $\left(\begin{matrix} \mathbf{1} \\ \mathbf{1} \end{matrix}\right)$  $\textcircled{\scriptsize{\exists}}$ -4  $\mathbf{A}$ 

7.セキュリティ設定 アカウント名タップ>**Check SIP User ID for incoming INVITE**を有効にします。

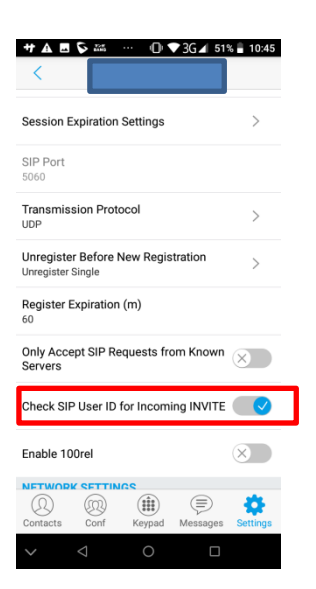

6. パスワードが間違っている場合、サークル 管理ページのユニーク一覧画面にて、認証パ スワードのエラーが表示されます。

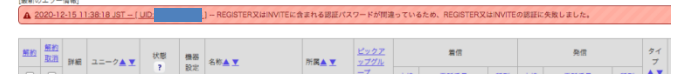

初期設定は以上です。

## **Grandstream Wave アカウント設定(設定変更)**

- 1.**Setting**から対象のユニークをタップする。
- 2.**Edit Account**をタップ

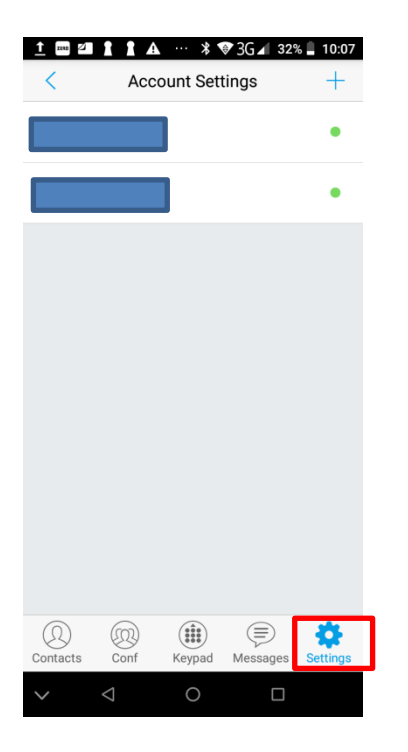

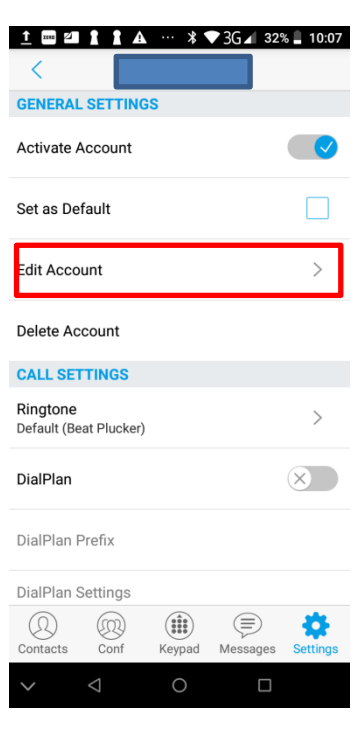

### 3. 設定情報を入力し、√で設定を確定します。

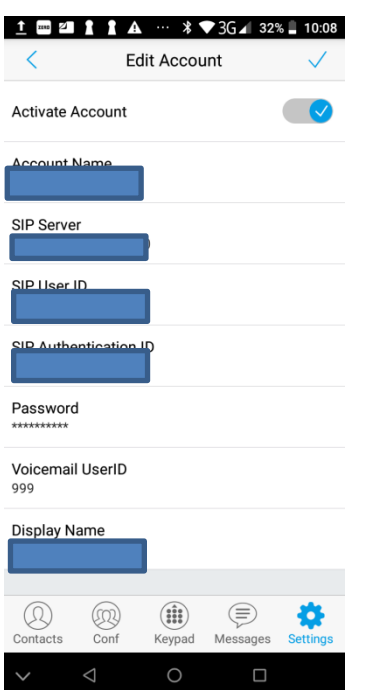

#### 設定変更は以上です。

1.**Keypad**画面より、発信することができます。

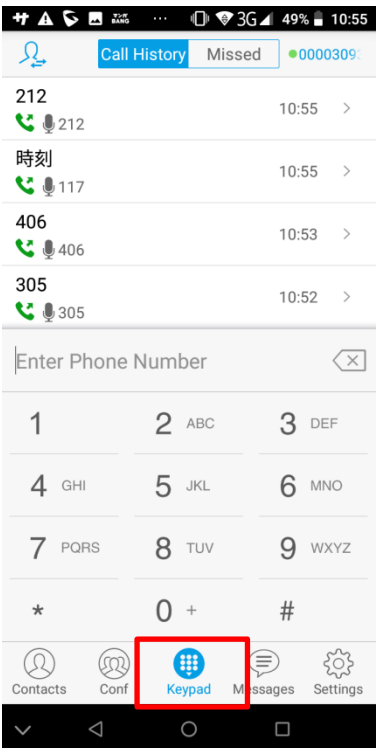

#### 3.通話中の画面です。**Hold**で保留、**Keypad**で キーパッドを表示できます。

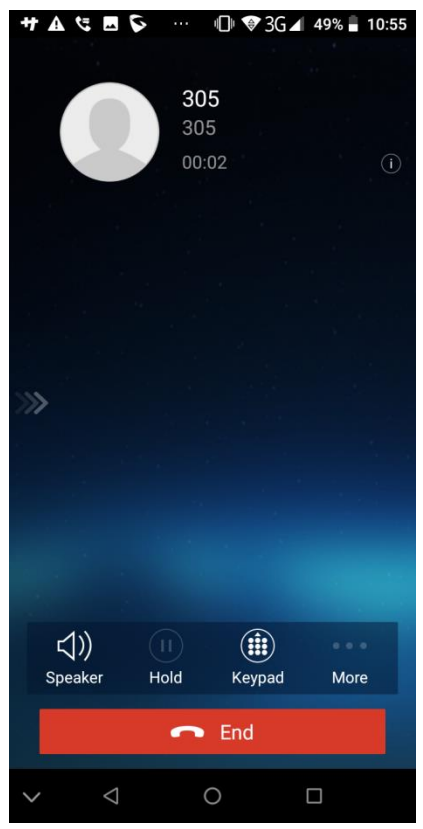

#### 2.相手先を入力し、**Dial**で発信します。

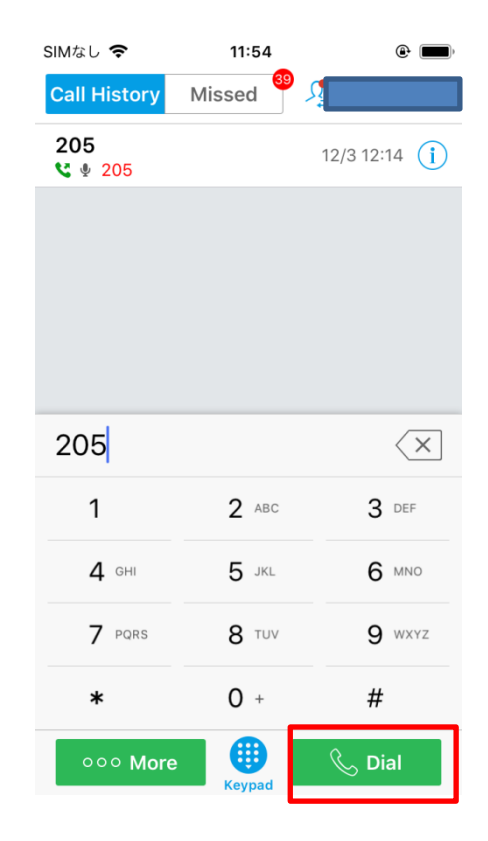